## Managing element groups

You can create element groups to more easily manage selected (possibly heterogeneous) model elements. For example, you can group elements associated with a particular model release, elements that have a certain risk level, or requirements that need to be satisfied. New elements can be added to a group and unnecessary ones removed from it any time directly from the element shortcut menu.

## To create an element group

1. In the diagram pane or Containment tree, right-click an element. Click Element Group > Create Group. «requirement» thickness:length[metre] «satisfy» Pad Center Thickness Specification Enter ld = "1.8" Symbol Properties Alt+Enter Text = "The Pad Center Thickness shall be betwee Element Group Create Group 5 and 11.5 millimeters." Create Diagram . Create Relation B Select in Containment Tree Alt+B 뭠 Select in Structure Tree Go To 3. Name the newly created group and specify other properties Specification of Element Group Requirements that need to be satisfied by Pad Specification of Element Group properties Specify properties of the selected Element Group in the properties specification table. Choose the Expert or All options from the Properties drop-down list to see more properties. 🗉 Be 🔁 💋 Requirements that need to be satisfied by Pad Pad Requirem 🏗 🔃 📼 🔍 🛸 abc Properties: Standard Element Group 🗄 🖳 Pad Center Length Nam Pad Requirements 🖶 🖻 Pad Center Thickness Size Brad Width Criterion Requirements that need to be satisfied by Pad Documentation/Comments Navigation/Hyperlinks Name Close Forward Help 4. Click Close when you are done. The element group is created. Be Containment 20 Diagrams Eg Structure

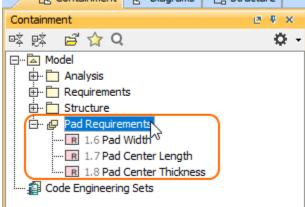

## To add an element to an element group

1. In the diagram pane or Containment tree, right-click an element and then go to Element Group.

2. Check the box next to the group you want to add an element to.

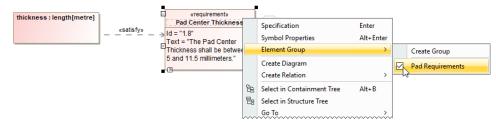

## To delete an element from an element group

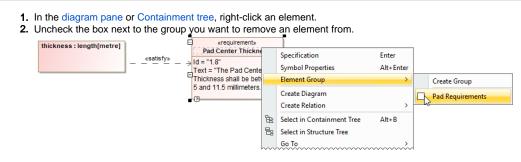